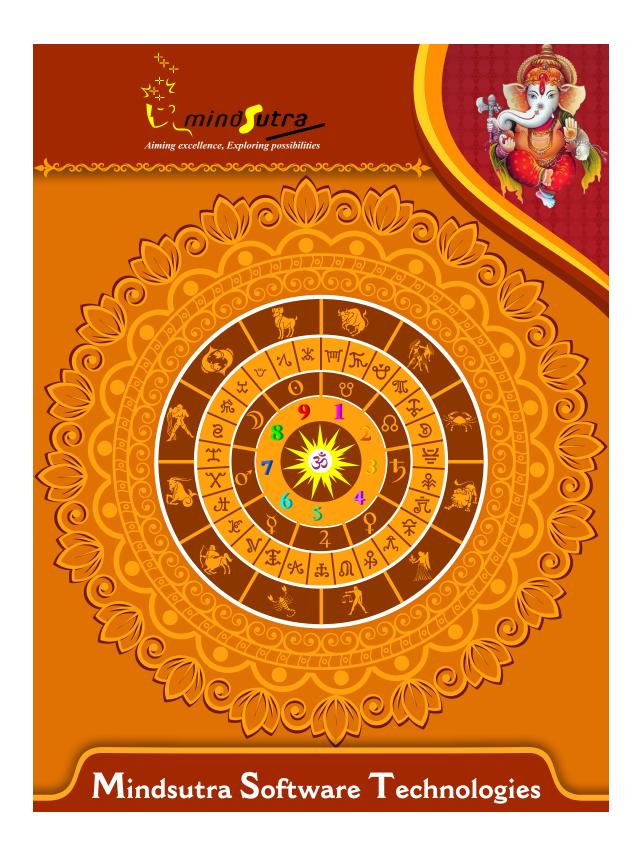

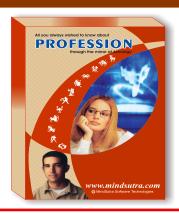

# Profession 1.0

## **English**

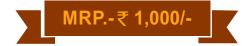

#### **List of Content**

#### Charts Section

Longitudes of Planets & 1 + 1 Charts (Lagna Kundali & Chandra Kundali) . House-cusps, House-spans & 1 + 1 Charts (Lagna Kundali & Bhava Kundali). 1 + 5 Charts: Lagna Kundali, Aroodha Lagna Kundali, Navamsha Kundali (Traditional), Karakamsha Kundali (Traditional), Dashamamsha Kundali . List of Sun-based & Weekday-based Upagrahas (as per Parashara & Kalidasa) .

Upagrahas (as per Parashara & Kalidasa).
Planetary Aspects (Various types) including Degree-Aspects & Special
Aspects.
Planetes as "Karakas" (Various types) and

'Padas' (Bhava-, Rasi-, and Graha-) .
The Graha Maitri Chakras - Naisargika-,
Tatkalika-, & Panchadha- Maitri .
The Sudarshan Chakra (Lagna-, Chandra-, and Surya- Kundalis at a glance) .
Ashtakavarga: Bhinna-Ashtakavarga,
Sarva-Ashtakavarga, & Kaksha Strength.
Vimshottari Dashas & 9 Antardashas (as per Traditional method).

Vimshottari 9 Antardashas & Pratyantardashas (as per Traditional method).

Vimshottari Dashas & 12 Antardashas (as per Alternate method).

Vimshottari 12 Antardashas & Pratyantardashas (as per Alternate

method).

Jaimini Chara Dashas & Antardashas (as per RB-NS method) .

J.C.D. Antardashas & Pratyantardashas (as per RB-NS method).

Jaimini Mandooka Dashas & Antardashas (as per RB-NS method).

Mandooka Antardashas &

Pratyantardashas (as per RB-NS method). Jaimini Trikuta Dashas & Antardashas (as per RB-NS method).

Trikuta Antardashas & Pratyantardashas (as per RB-NS method).

Atma-Karaka Dashas & Antardashas (as per RB-NS method) .

Atma-Karaka Antardashas &

Pratyantardashas (as per RB-NS method). Upa-Karaka Graha Dashas & Antardashas (as per RB-NS method).

Upa-Karaka Graha Antardashas & Pratyantardashas (as per RB-NS method). Kala Chakra Dashas & 9 Antardashas (as per Traditional method).

K.C.D. 9 Antardashas & 9

Pratyantardashas (as per Traditional method).

Kala Chakra Dashas & 9 Antardashas (as per Alternate method).

K.C.D. 9 Antardashas & 12

Pratyantardashas (as per Alternate method).

#### Predictions From Varous Sources

Suitable Streams of Profession & Favorable Commodities to deal in. The Size of the Organization & the Direction of the Workplace. Whether you will join in Service or remain engaged in Business? Transfer, Change, and Switching over from one stream to another. Unexpected developments, Disciplinery Proceedings, Setback, etc.

Important Observations & Timings from "Progression of RAMC".

Important Age-periods from "Longitude-Conversion" of Planets.

Important Observations & Timings from the "Synodic Lunations".

Important Observations & Timings from "Ascendant Progression".

Important Age-periods gleamed from the "Ashtaka-Chakra cycle". Important Age-periods from the

"Nakshatra-Counting method".

Important Age-periods from "Ashtaka-Varga" (SAV, BAV, & "KS").

Predictions from important "Yogas", Yoga-Bhanga, & 'Dhana-Yogas'.

A few Yogas - reckoned from the sign of the Vimshottari Dashalord.

Predictions from Vimshottari Dashas & Bhuktis (Traditional method).

Predictions from Vimshottari Dashas & Bhuktis (Alternate method).

Predictions from Jaimini Chara Dashas & Bhuktis (RB-NS method).

Predictions from Mandooka Dashas & Bhuktis (RB-NS method).

Predictions from Jaimini Trikuta Dashas & Bhuktis (RB-NS method).

Predictions from Atma-Karaka Dashas & Bhuktis (RB-NS method).

Predictions from Upa-Karaka Graha Dashas & Bhuktis (RB-NS method).

Predictions from K.C.D. Deha-Rashi, Jeeva-Rashi, & Amsha-Rashi.

Predictions from Kala Chakra Dashas & Bhuktis (Alternate method).

Prashna (Horary): Regarding Success or Realization of the object in view.

Additional Information for interested readers: "Timing of Events" from Atma-Karaka Dasha & Upa-Karaka Graha Dasha (for Profession only).

Learn K.C.D. the easy way' - including "Timing of Events" from K.C.D.

| Software Installation Guide                                                                                      |
|----------------------------------------------------------------------------------------------------|
| Insert CD in CD-Drive, it will auto run. If it doesn't start automatically, then explore your CD-Drive and Do    |
| Click on Setup file & click on Next Button till the finish. Please Disable Anti-virus while Software Installing. |
| Setup Stuck at Copying Fonts?                                                                                    |
| During Installing software, if Progress Bar stops or stuck at copying fonts, cancel installation by clicking on  |
| Button. Now go to Installation Folder or Destination Folder of program. There is "Font Backup" Folder. Oper      |
| Font Backup Folder and copy all Fonts and paste it to "Control Panel/Fonts" Folder. Then restart your system     |
| will work properly.                                                                                              |
| How Get Key Number                                                                                               |
| For Registration and Getting Software Key Number visit our website and Generate Software Key Number              |
| Read the following steps and follow it.                                                                          |
| 1- Enter Mobile No. & click on send OTP button.                                                                  |
| 2- Enter OTP which sent on your give Mobile No. & click Verify button.                                           |
| 3- Select the Software which you have.                                                                           |
| 4- Enter Software User ID, User ID Printed on Software License Card, which you got inside the box & Enter        |
| Authentication ID, it also print below the User ID on Software License Card in alphanumeric characters. En       |
| mandatory field.                                                                                                 |
| 7- Enter Software Protection Number which display on installed software on the main screen in red color lik      |
| STV-RTV-WXZ etc. and click on Save & Generate Key button.                                                        |
| (If Software Compile with your Details then your Software User ID & Authentication ID mentioned in Sof           |
| On the Main Screeen you can see Software User ID & Authentication ID.)                                           |
| Software not Open by Double Click on Icon?                                                                       |
| If program not open by clicking created Icon on Desktop, First, Right Click on Program & click "Properties       |
| open a new Pop-Up of Properties, click on Tab "Compatibility" & check the box "Run this program as an            |
| administrator" then Click on Ok button.                                                                          |
| Find Installation Folder?                                                                                        |
|                                                                                                    |

you had change the Path during software installation. To find the exact location of installed software, Do the Right click on created Icon of software & go to "Properties" and the click on "Open File Location" Or click on "Find

Target" it will open installation Folder.

### How to take Backup of stored data?

To take backup, please go to installation directory where Software installed & Copy "Data" Folder and paste it to another drive, CD or Pen Drive. Please make sure that all files of Data Folder have been copied.

#### How To restor data?

Once you have taken the backup of your data, you can restore it any time. To restore your data, please go to the directory, where you have stored Data folder during backup process. Just copy Data Folder from there and paste it to the installation directory. It will prompt a message for replace existing file, click YES, your data has been restored.

### How to import data our other programs

If you have Mindsutra's Softwares like, E-Kundali Professional to, E-Kundali 10 want to import data just locate the directory where "DataFuturoScope.mdb" exists by clicking on "Locate" Button. "DataFuturoScope.mdb" file will exist inside the Data Folder of respective program installation directory. Now click on "Collect" Button, all data from respective program will be imported.

### How to update to access complete future of program?

Update is necessary to access complete feature of program. Without update, you may not Save or Print any native detail. To update software, contact us immediately through email at mindsutra@gmail.com or call at 09818193410, 011-49043166 and provide your complete details like Name, Address, Contact No., E-Mail etc. Upon hearing from you, we will provide a Zip files through email, which you have to copy to your installation folder after unzipping it. To unzip file, Right Click on Zip file provided by us and then select option Extract. After copying files, just double click on Update file, it will run a program, then click on Update Button. Your program will be updated with your details.

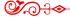

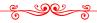

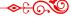

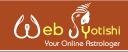

"One of the best Astrological website where get the various Astrological tools and Customize Services available with fair and reasonable price."

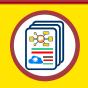

**Astrological** Website

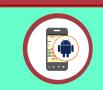

Android **Applications** 

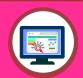

Desktop Softwares

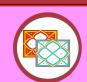

**Reports** Generations

www.webjyotishi.com, saarcas10@gmail.com

# **Vedic Astrology Tools**

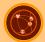

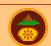

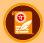

Astrology Web Service Sarvanand Muhurth

Sarvanand Panchang

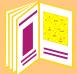

# Free Horoscope (Janma Patrika)

25 + Pages Free Horoscope (Janma Patrika) In multilanguage, one can download and save or print.

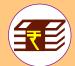

# Premium Horoscope Reports

Available in Hard Copy & Soft Copy

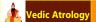

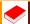

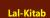

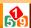

Ankshastra

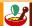

Remediyal

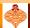

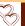

Matching

Contact Us

Ph: 9818193410, 9350247058, 25355922

E-mail: mindsutra@gmail.com, saarcas10@gmail.com Website: www.mindsutra.com, www.saarcastro.org